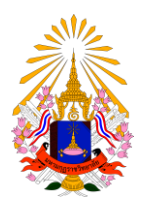

**คู่มือการลงทะเบียนเรียนออนไลน์**

**ส านักทะเบียนและวัดผล มหาวิทยาลัยมหามกุฏราชวิทยาลัย**

## **คู่มือการกรอกข้อมูลประวัติส าหรับนักศึกษา**

**มหาวิทยาลัยมหามกุฏราชวิทยาลัย**

นักศึกษาสามารถเข้าใช้งานระบบบริการการศึกษาด้วยตนเอง ได้ที่เว็บไซต์ <u>http://reg.mbu.ac.th</u>

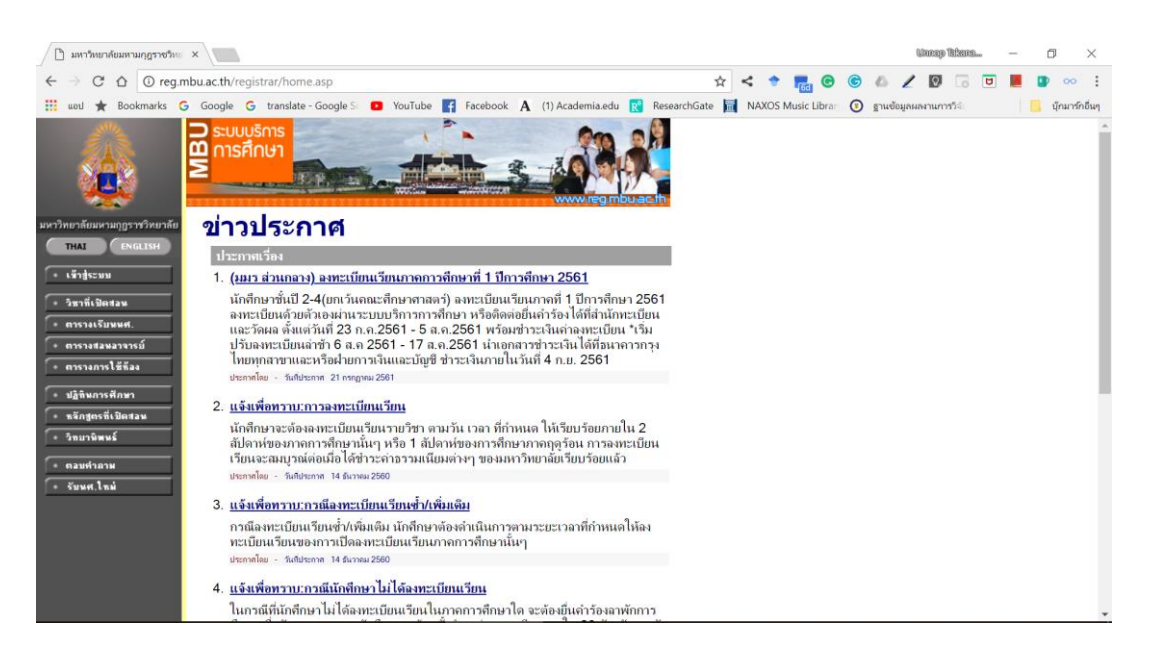

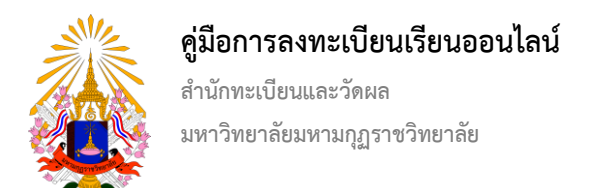

เข้าสู่ระบบโดยการคลิ๊กที่เมนู เข้าสู่ระบบ (แถบเมนูด้านซ้าย)

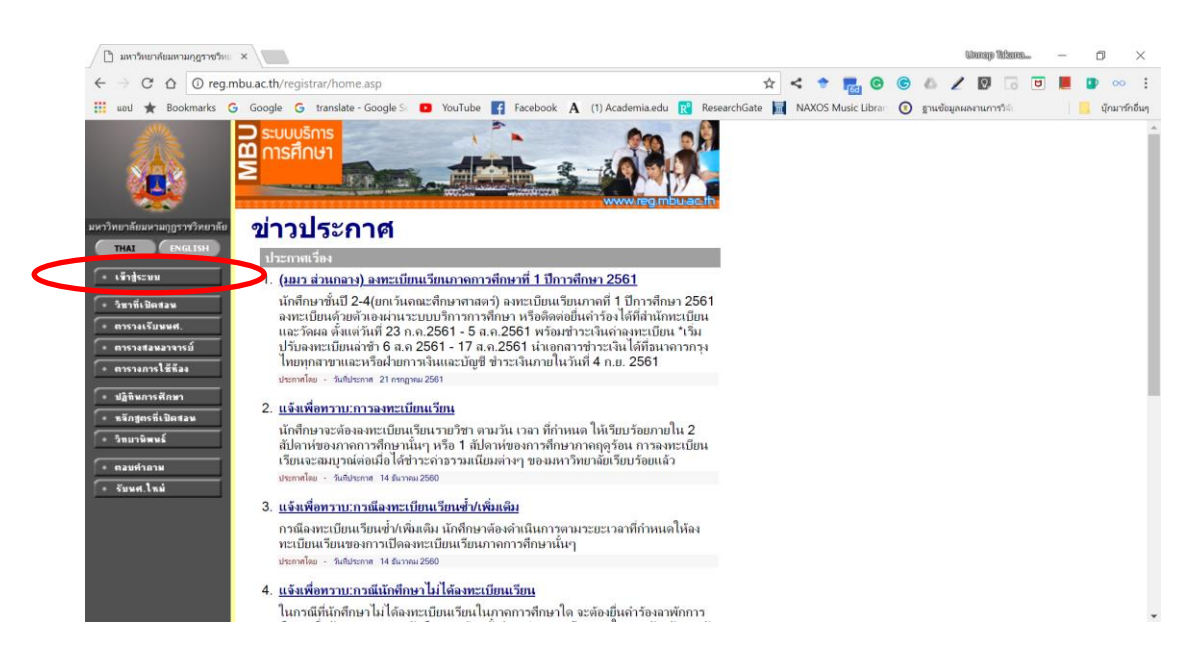

เข้าสู่ระบบโดยการกรอกเลขทะเบียนนักศึกษาและรหัสผ่าน (สามารถติดต่อขอรับรหัสผ่านได้ที่สำนักทะเบียนและวัดผล)

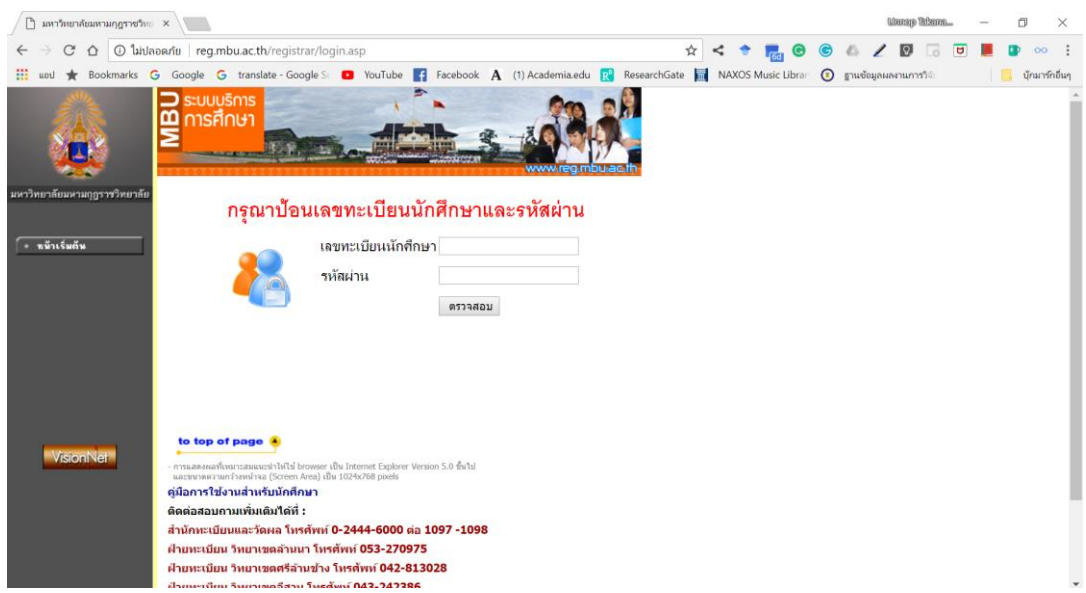

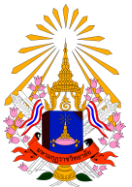

**ส านักทะเบียนและวัดผล มหาวิทยาลัยมหามกุฏราชวิทยาลัย**

เมื่อเข้าใช้งานระบบครั้งแรก นักศึกษาต้องกรอกข้อมูลประวัติส่วนบุคคลให้ครบทุกช่อง โดยเฉพาะช่องข้อมูลที่มีสัญลักษณ์ **(\*)** ต่อท้าย จึงจะสามารถเข้าใช้งานระบบได้ต่อไป

เมื่อเข้าระบบแล้วจะแสดงข้อความรักษาความปลอดภัยของข้อมูลก่อนทำการบันทึก ดังรูป

## ๑. คลิ๊กที่ ADVANCED

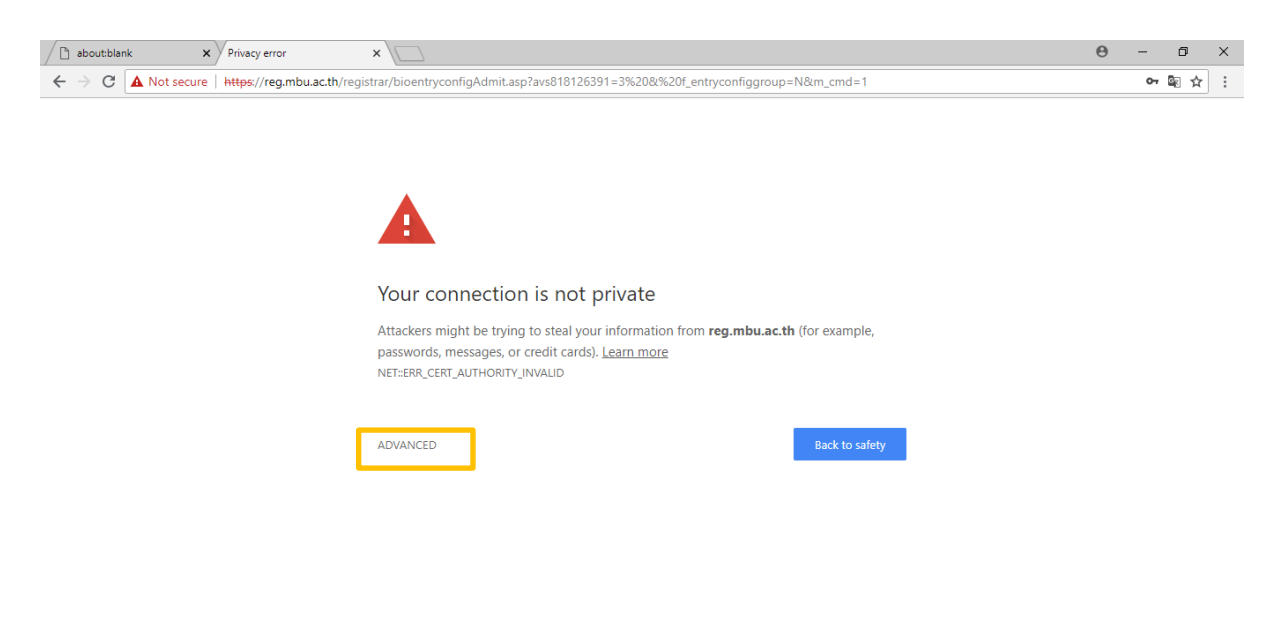

 $\mathcal{P} \quad \mathbf{O} \quad \mathbf{C} \quad \mathbf{N} \quad \mathbf{\hat{C}} \quad \mathbf{O}$  $\pm$ <u>e</u> ∧ <sup>()</sup> 記号 ENG

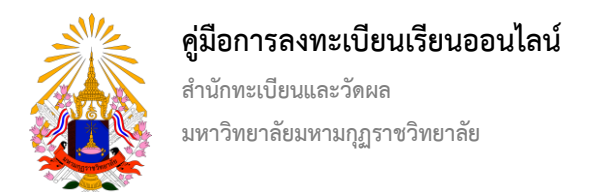

๒. คลิ๊กที่ Proceed to reg.mbu.ac.th (unsafe) เพื่อยอมรับการเข้าระบบผ่านระบบตรวจสอบ ดังรูป

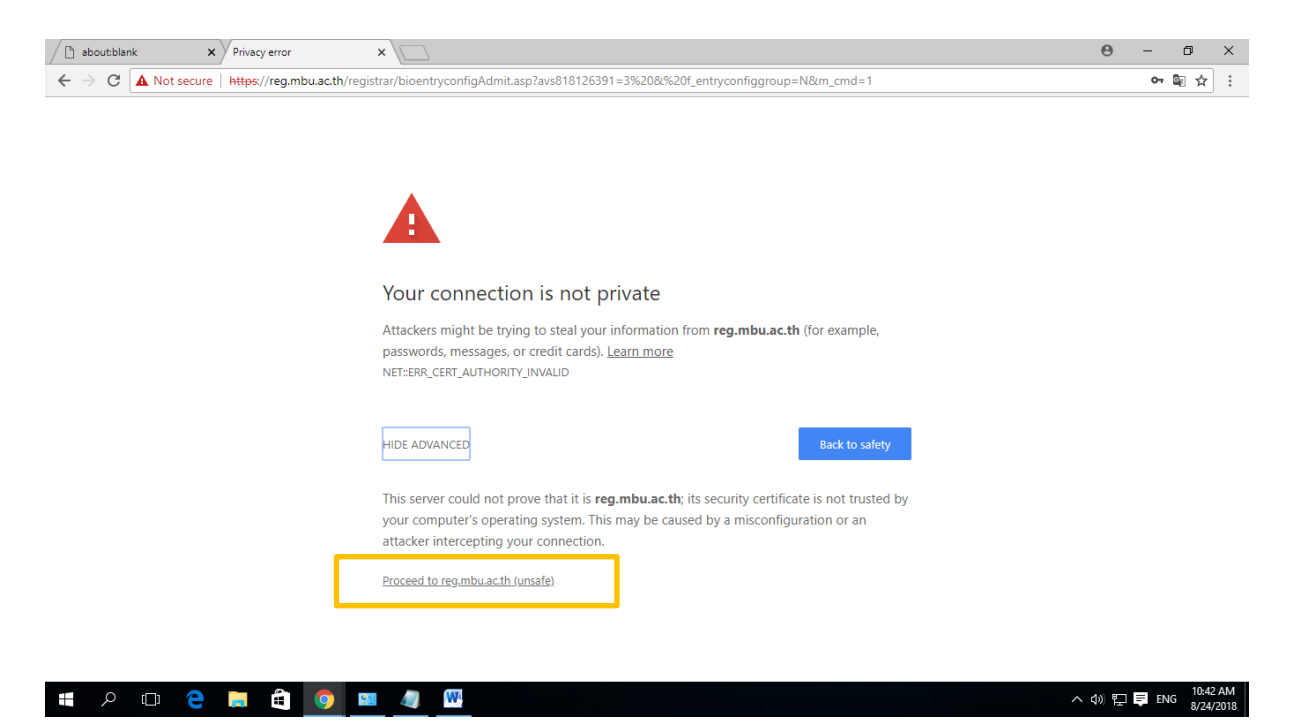

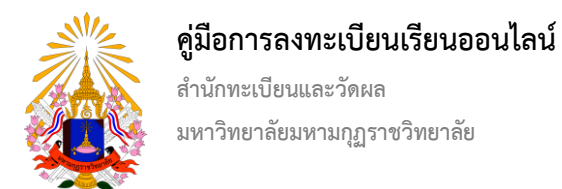

๓. จะแสดงหน้ากรอกข้อมูล นักศึกษาดำเนินการกรอกข้อมูลให้ครบทุกช่องโดยเฉพาะช่องที่มีเครื่องหมาย \*

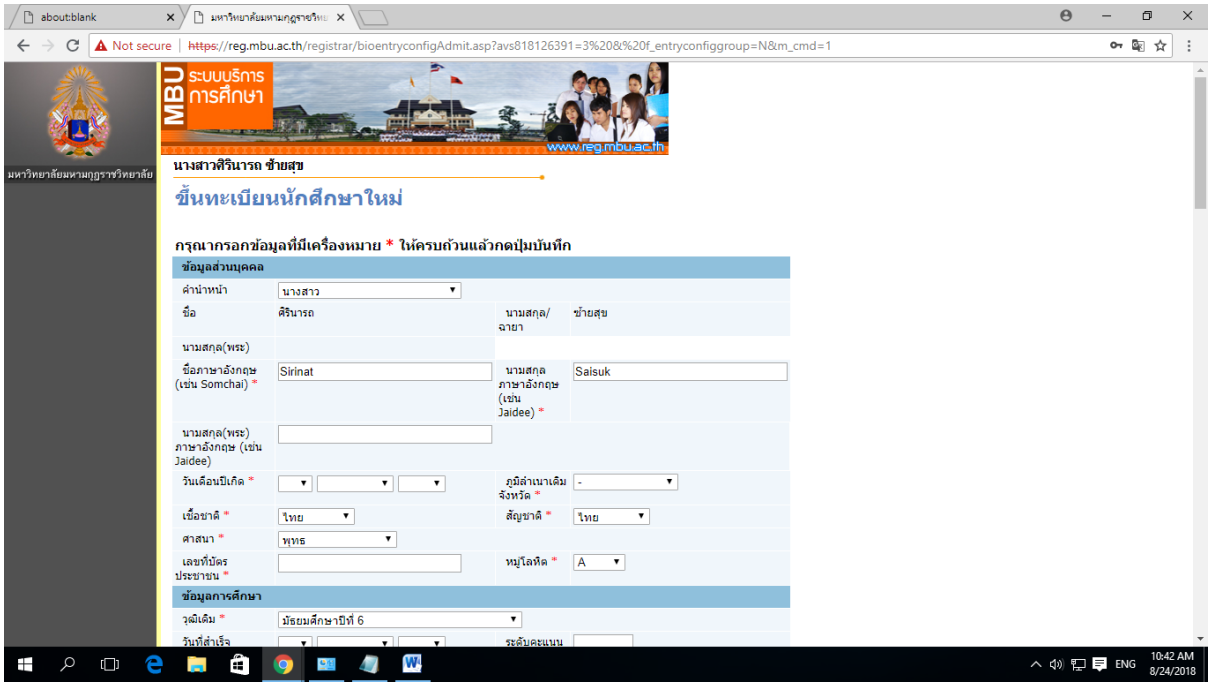